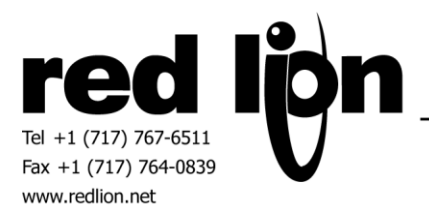

# **IDEC PLC Serial and Ethernet Communications Drivers**

### **Information Sheet for Crimson v3.0+**

#### **Compatible Devices**

IDEC PLC's equipped with a serial or Ethernet port capable of being configured as a server using IDEC's Maintenance Communication Protocol.

### **Verified Device**

IDEC FC6A-C40K1CE

#### **Overview**

Red Lion's communication drivers for IDEC PLC's are master drivers available for both serial and Ethernet ports providing access to memory ranges as described within.

### **Serial Port Configuration**

In IDEC's WindLDR software, click on Comm Ports in the Configuration tab of the tool bar.

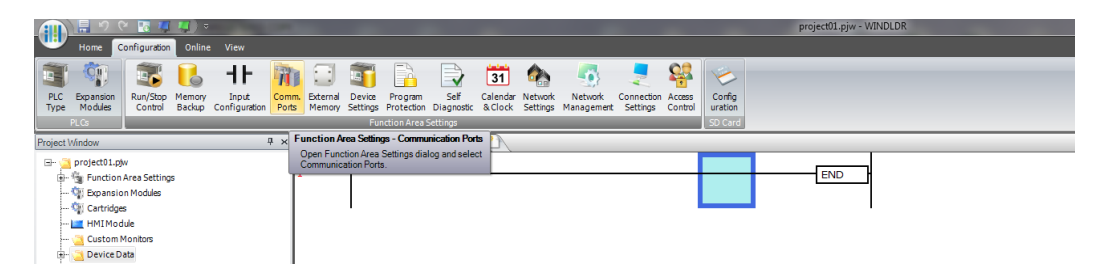

Set a Communication Port to Maintenance Protocol mode and configure to the desired Slave Number and port settings including Baud rate, Data length, Parity and Stop bits.

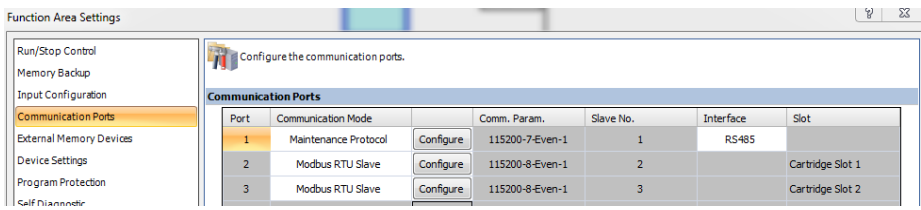

In Crimson's Communications category select the desired serial port in the Communications tree and click on the Pick… button.

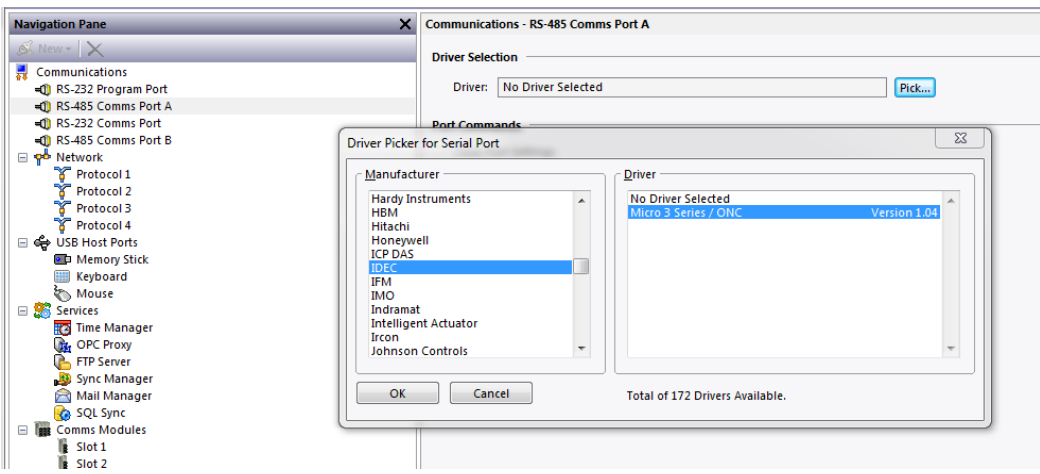

Find the IDEC Micro 3 Series / ONC communications driver as shown above and click OK.

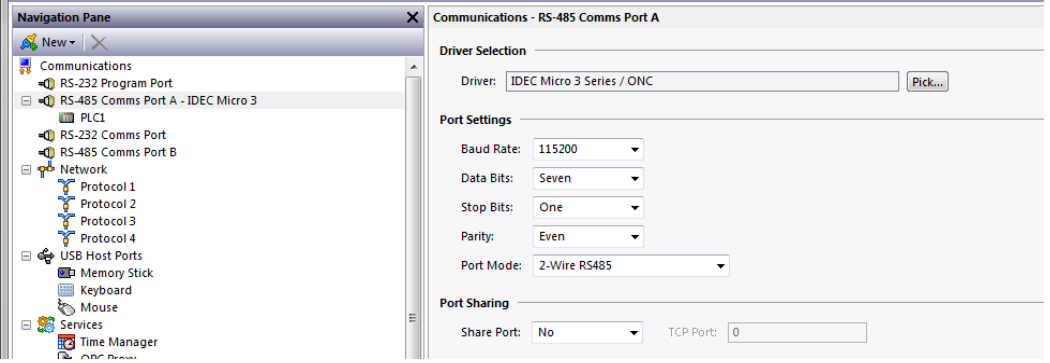

Modify the Baud Rate, Data Bits, Stop Bits and Parity settings such that it mirrors the port settings in the WindLDR software.

Next select the PLC device and set the Drop Number to the same value as configured in the WindLDR software in the first step of this section.

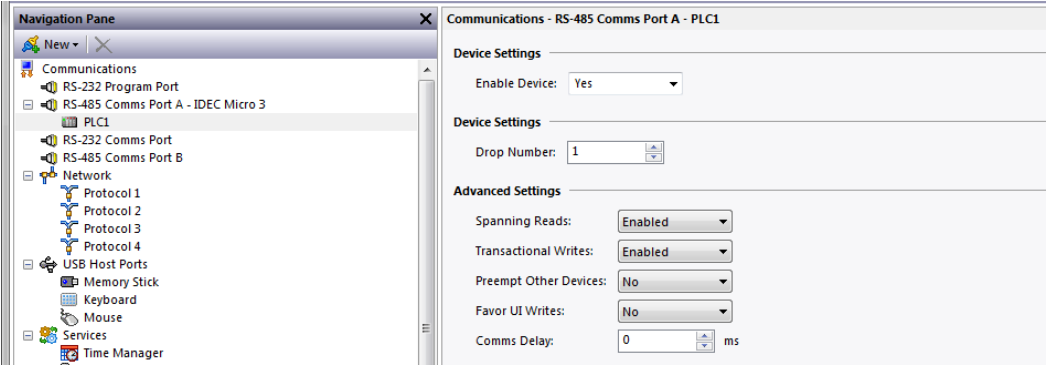

#### **Ethernet Port Configuration**

In IDEC's WindLDR software, click on Comm Ports in the Configuration tab of the tool bar.

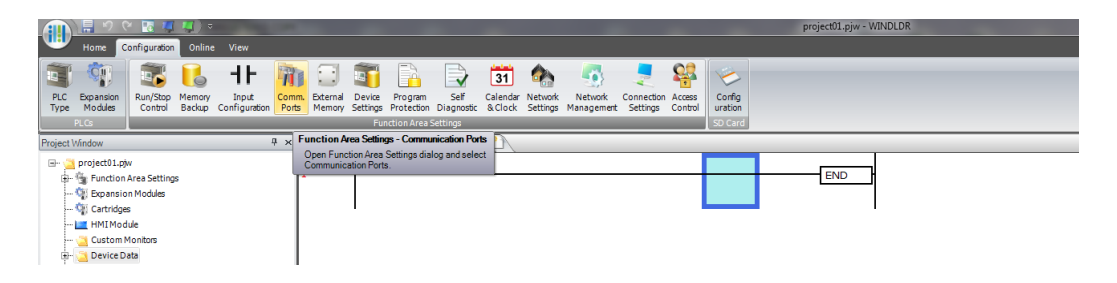

Click on Network Settings and configure an appropriate IPv4 address according to the network requirements. Please consult your IT department for assistance if needed.

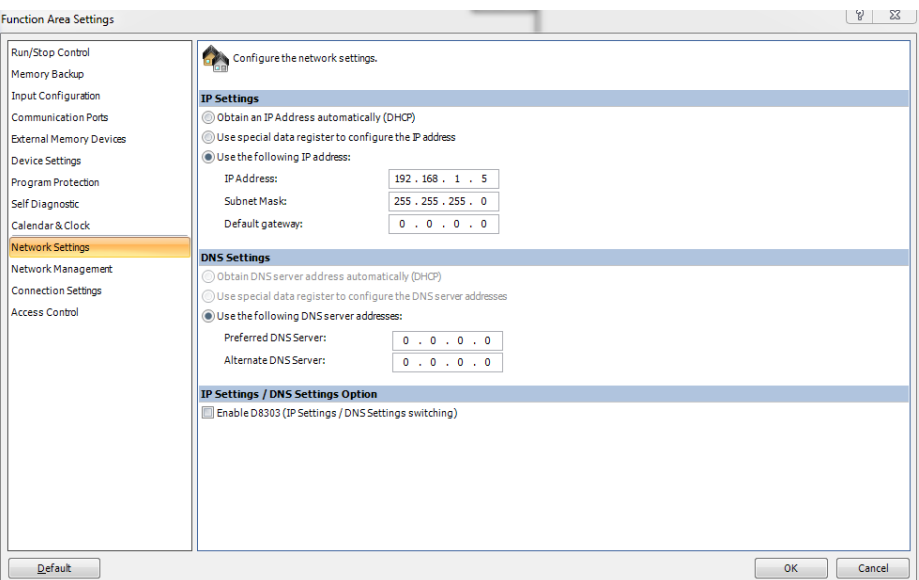

Next click on Connection Settings.

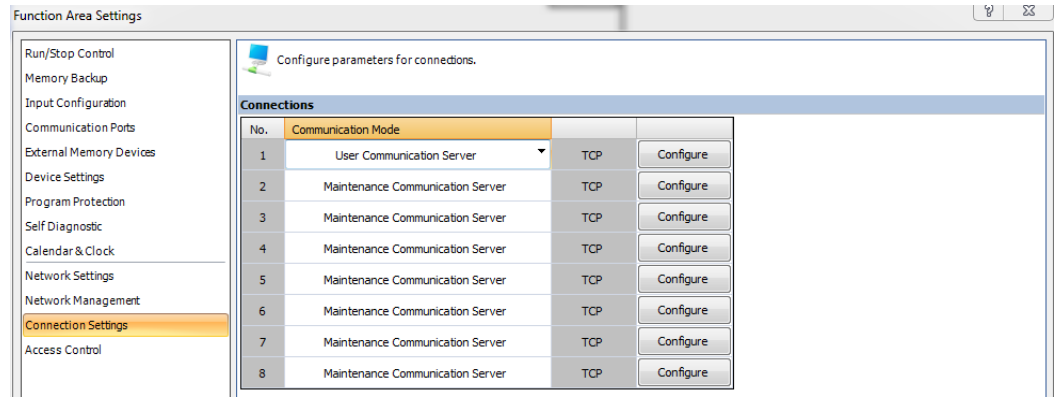

Click on the Configure button for the desired Maintenance Communication Server connection. Set/note the Local Host Port Number.

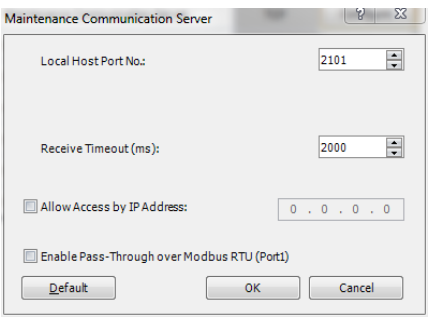

In Crimson's Communications category select an available protocol in the Network element of the Communications tree and click on the Pick… button.

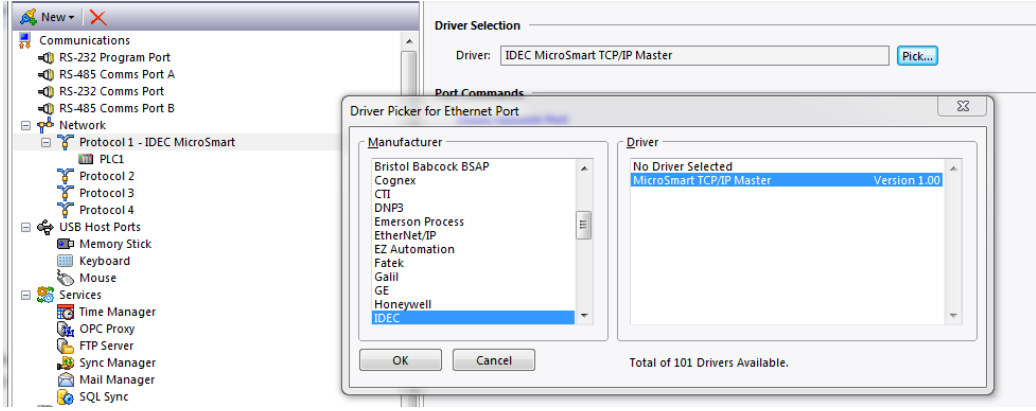

Find the IDEC MicroSmart TCP/IP Master communications driver as shown above and click OK.

Next, configure the Primary IP Address and the TCP Port such that it matches the IPv4 address and the Local Host Port Number in the WindLDR configuration respectively.

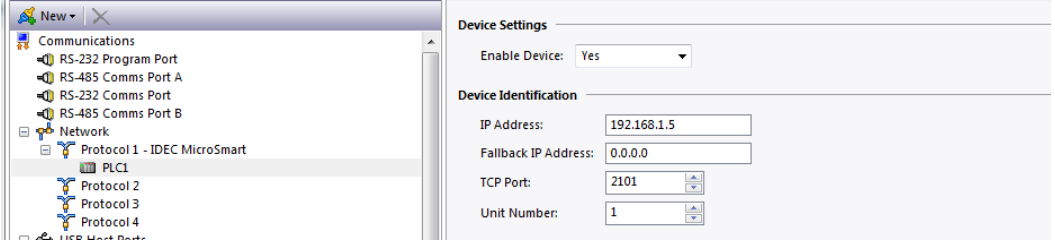

Note - Only configure the Fallback IP Address if there is a secondary IDEC IP address for redundancy communications.

Also ensure that the Red Lion device's Ethernet Port Settings are configured – please refer to the **NETWORK CONFIGURATION** section within the Crimson manual.

#### **Ethernet User Access**

Ethernet configuration access is provided to the Red Lion device's UI by using the DevCtrl function:

INT **DEVCTRL(**DEVICE, FUNCTION, DATA**)**

For DEVICE use the Device Number shown in Crimson's lower Toolbar when the IDEC PLC is selected in the Communications tree.

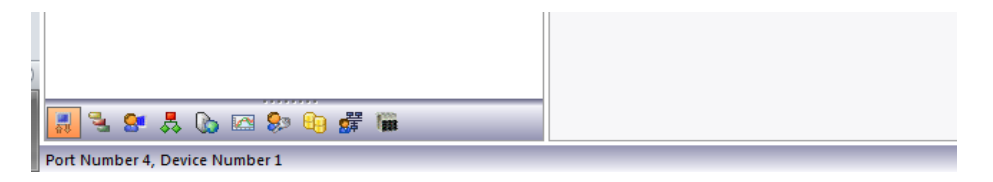

For FUNCTION reference the codes below.

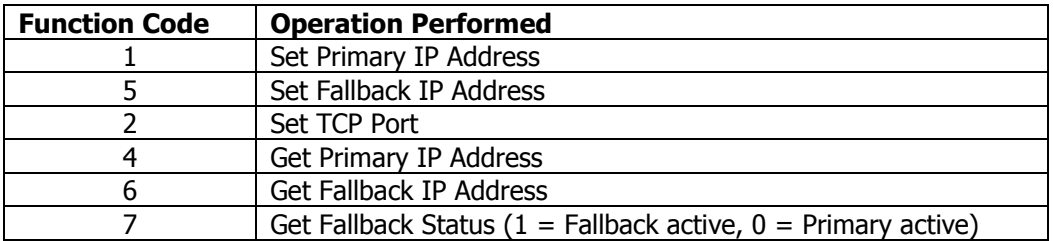

DATA is defined as a string containing write data.

Note returned data is always a number.

For demonstration purposes consider the following functions within a user program accessing Device Number 1:

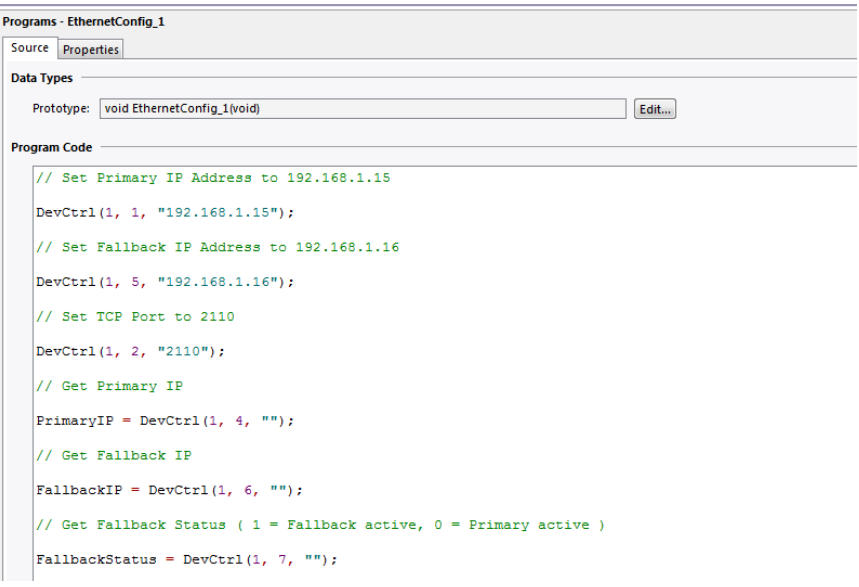

#### **Data Access**

The IDEC address selection dialog box is found by selecting the device representing the IDEC PLC device in the Source drop down box of a Tag created in the Data Tag category in Crimson.

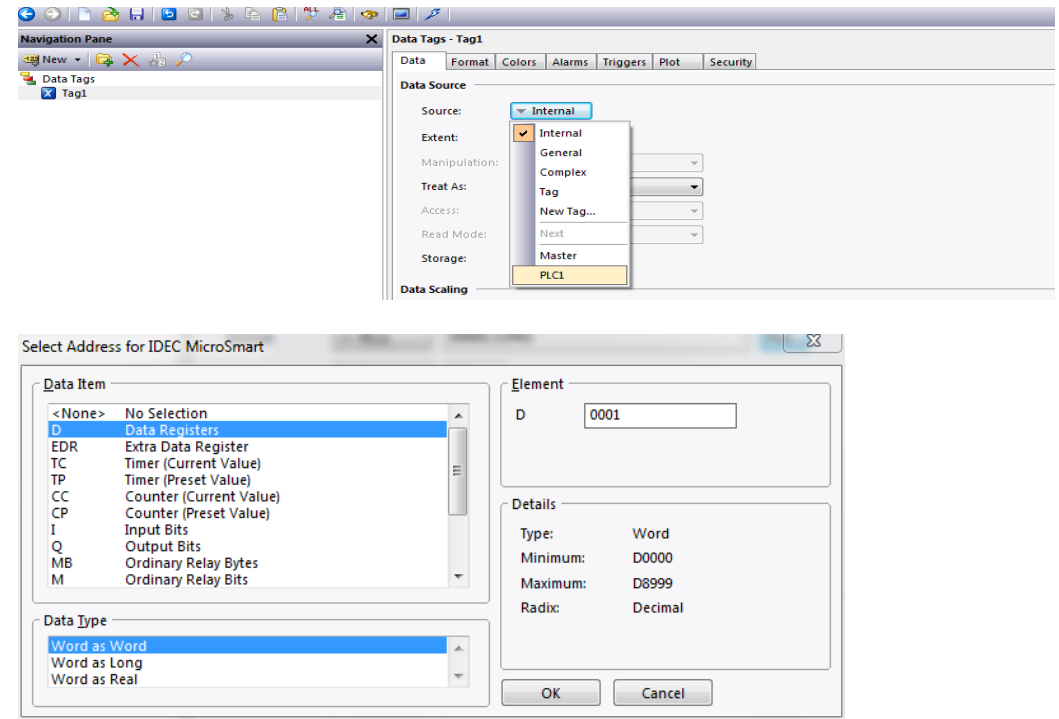

The following IDEC address memory registers are available for access.

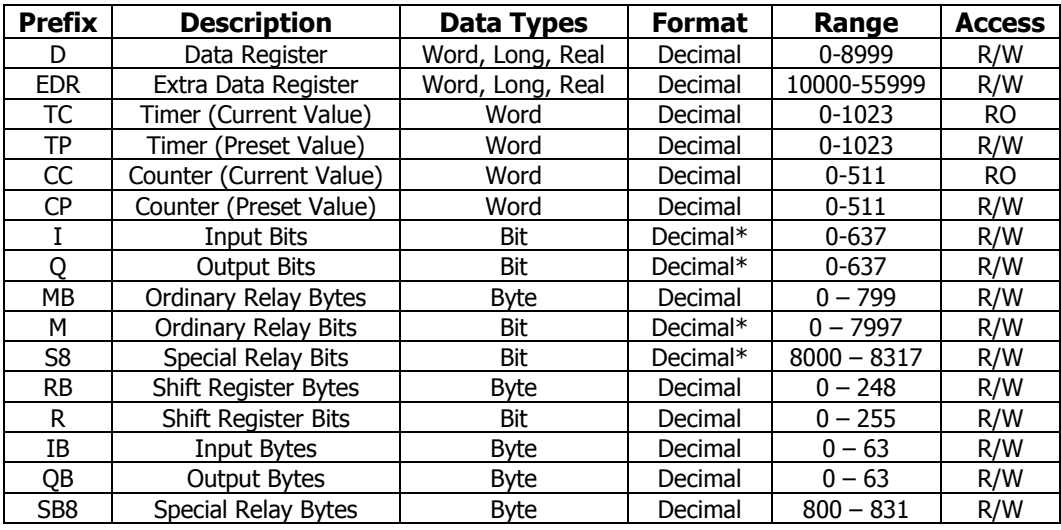

\*The least significant digit is an octal number (0-7). This is consistent with WindLDR access.

# **Serial Cable Information**

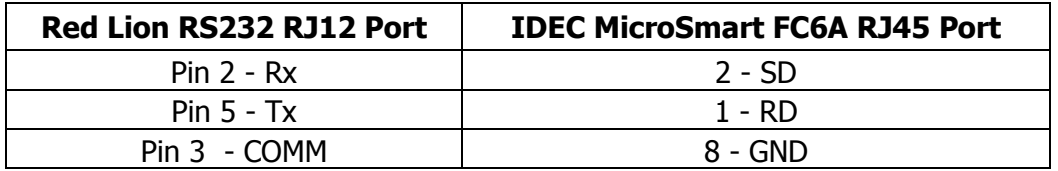

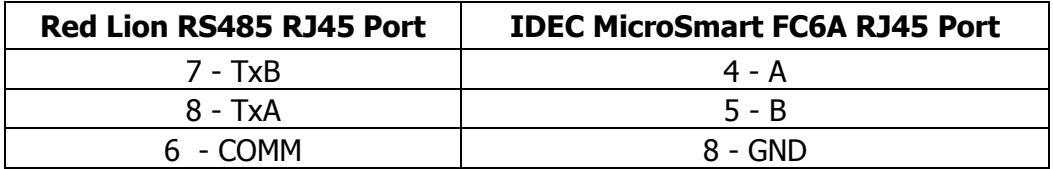

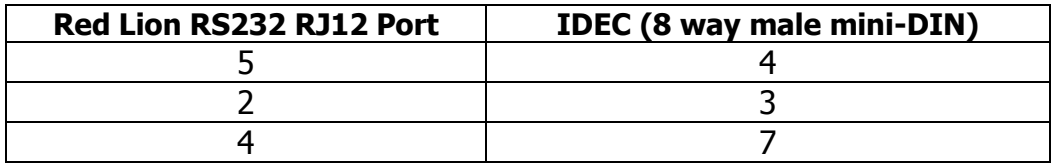

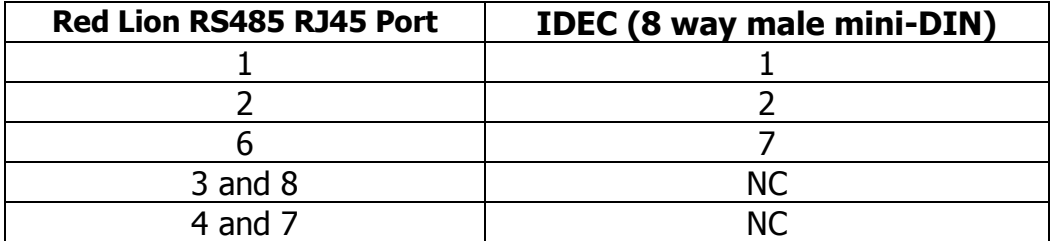

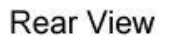

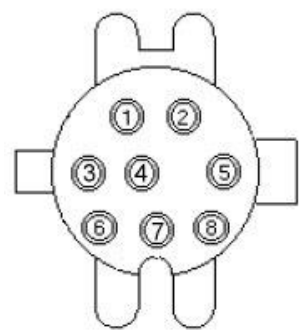

## **Ethernet Cable Information**

Standard Ethernet Cable

# **Revision History**

08/07/18 – Created.